## **How to pay a balance due for a program**

- Visit www.hamiltonymca.org
- At the top right of the page click on **pay balance/register**

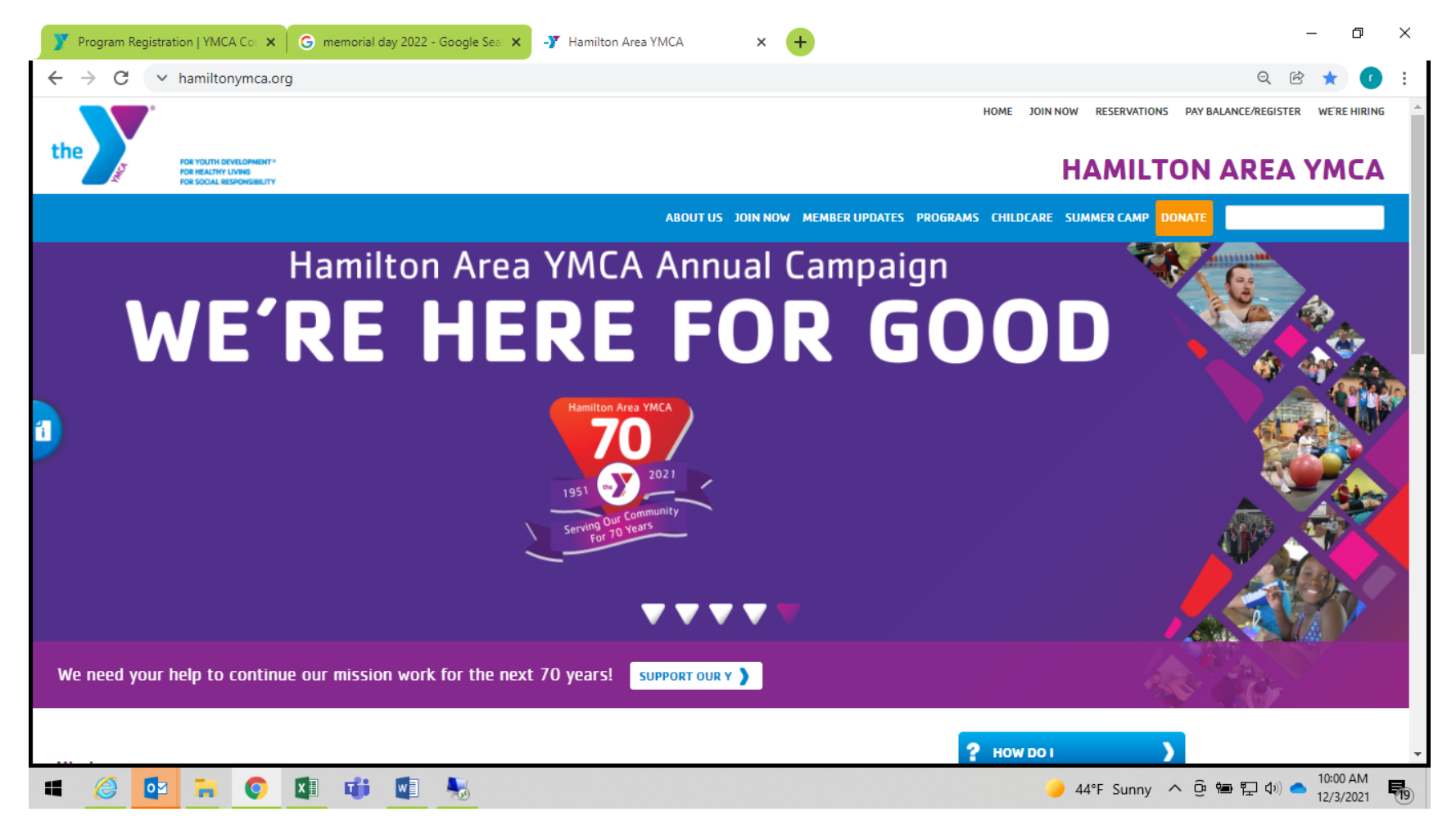

• **Login to the account** by hovering over the silhouette on the top right of the screen

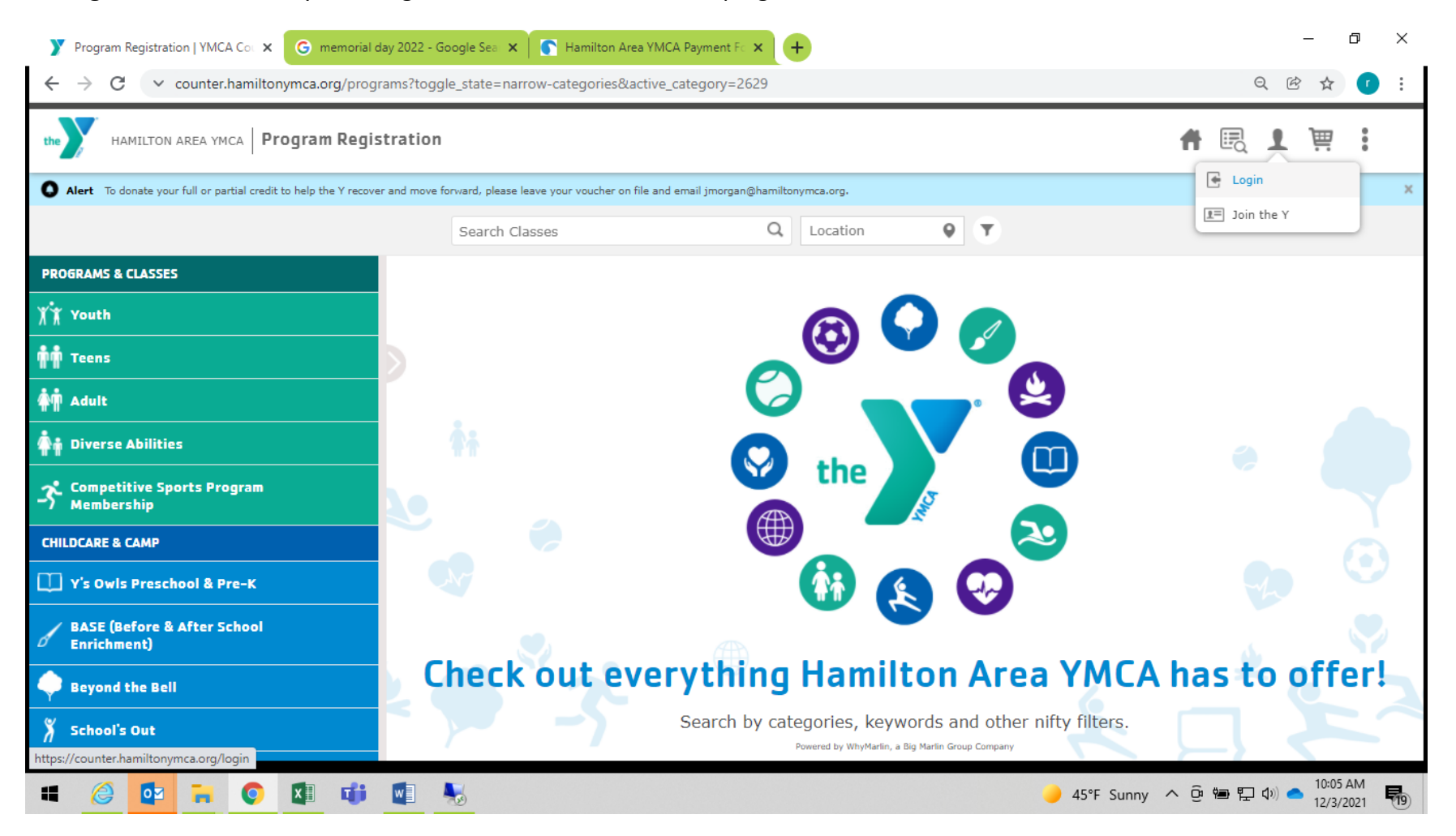

• **Select Balances & History** by hovering over the silhouette at the top right of the screen

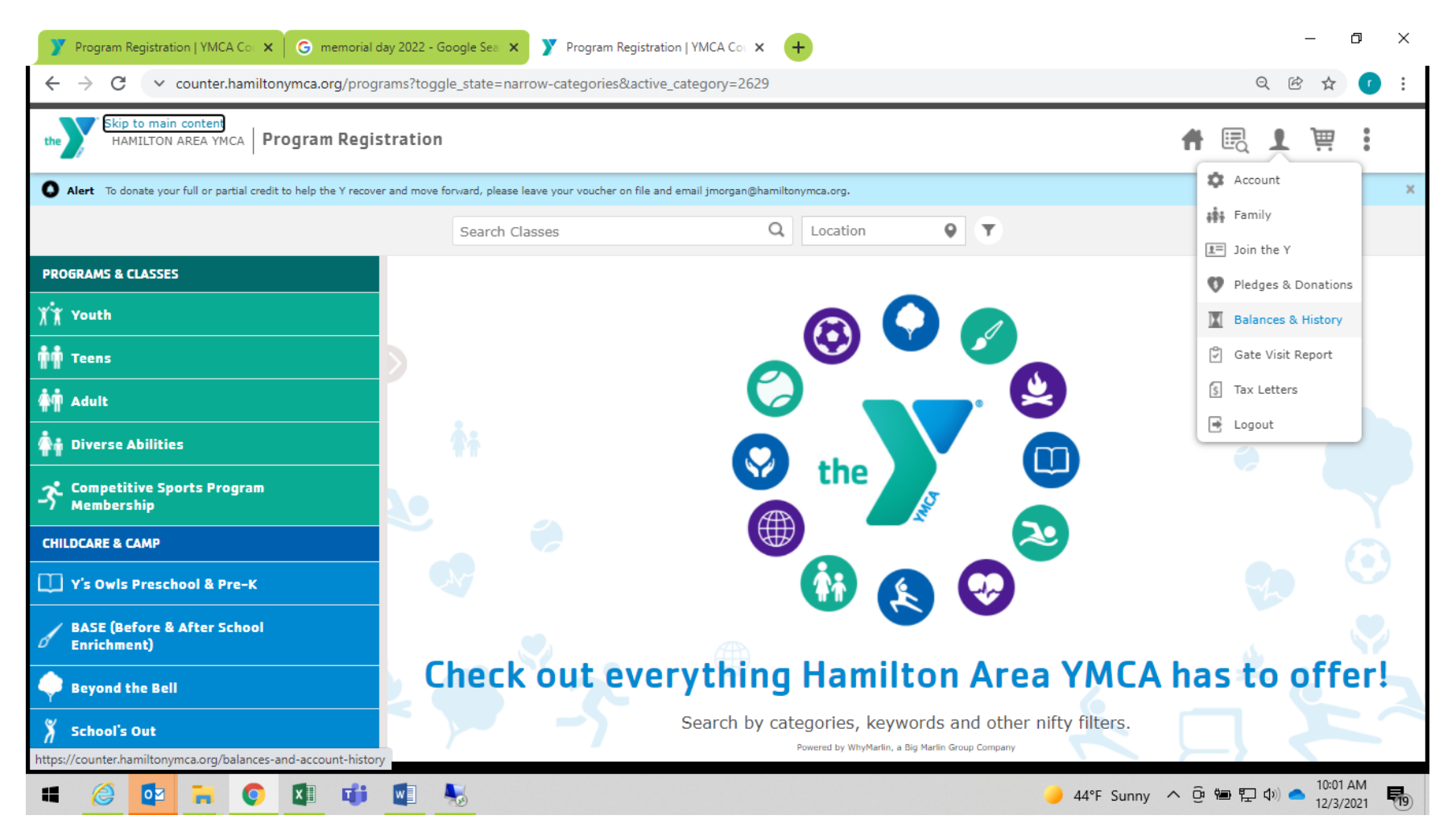

• **Select the person** who has the balance due. • Click on the **pay balance button** to add it to the cart.

## • Click on the **buy now** button

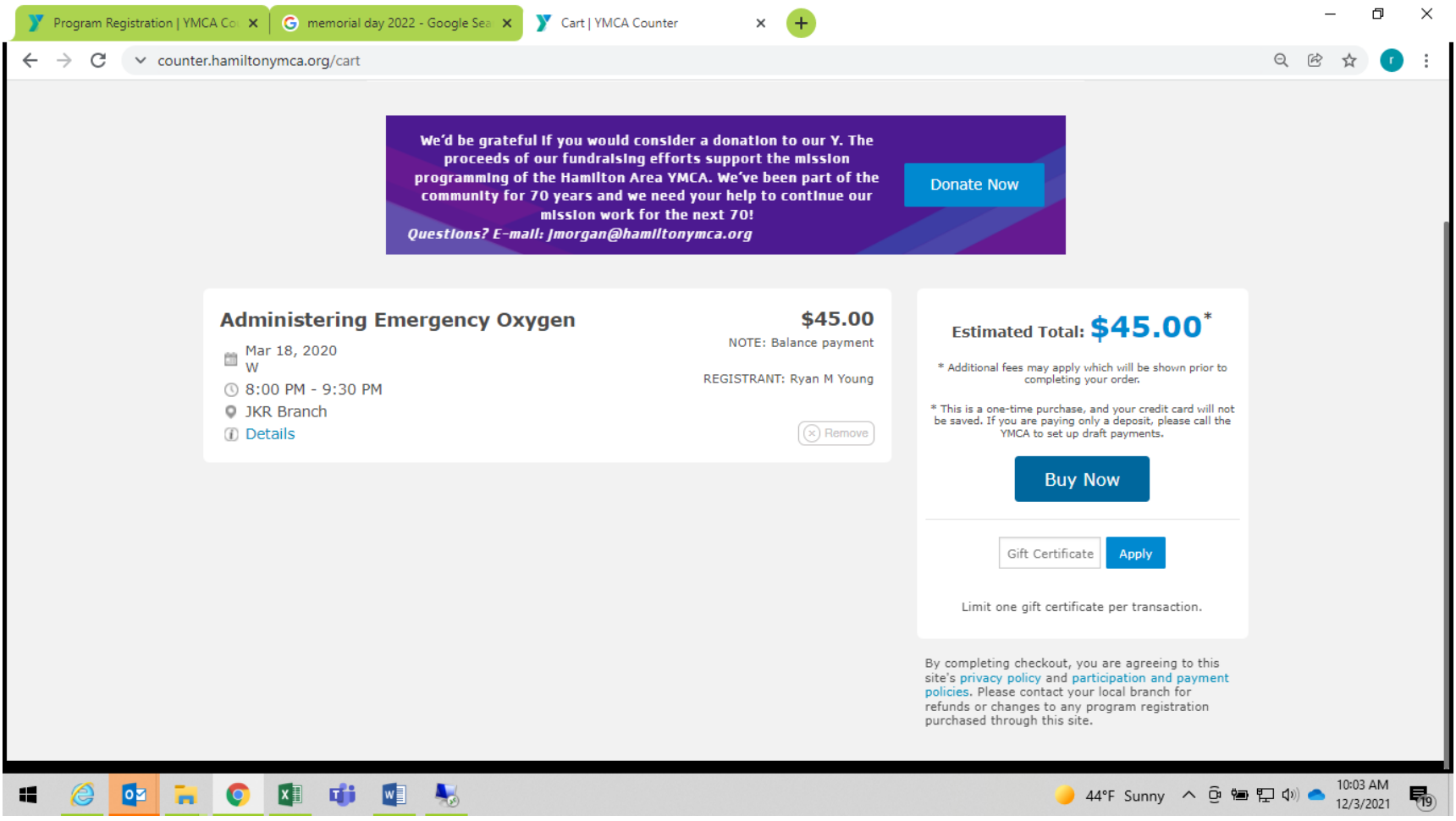

## • **Enter billing** information

• Click on the **I am not a robot** section

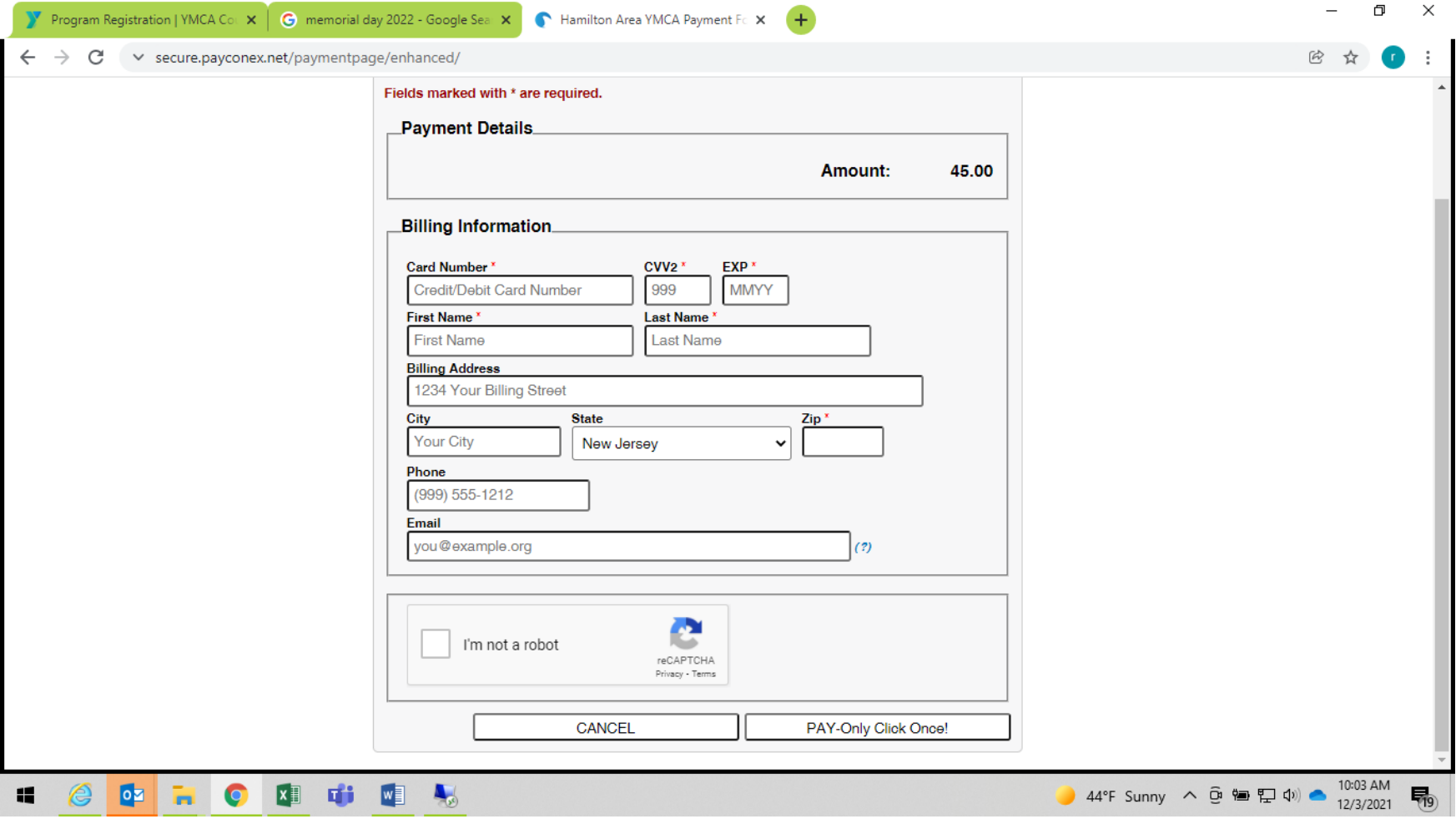